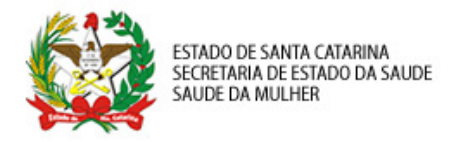

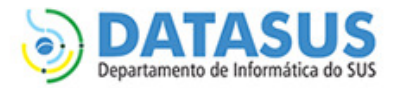

# MANUAL DE ACESSO E PERMISSÕES – SISPRENATAL WEB

## PERFIL DIGITADOR ESFERA MUNICIPAL

Esse manual foi desenvolvido para os responsáveis pelo cadastro de gestantes nas Secretarias Municipais de Saúde (SMS).

## O que é SCPA?

O SCPA é o sistema de Cadastro de Permissão de Acesso do Ministério da Saúde. Nele é possível solicitar acesso a diversos sistemas do DATASUS, entre eles o SISPRENATAL WEB. O cadastro no SCPA é a primeira etapa para ter acesso ao sistema.

Para obter acesso de DIGITADOR ESFERA MUNICIPAL você deve seguir os passos resumidos abaixo e descrito de forma detalhada a seguir.

- 1º. Cadastro de Novos Usuários no SCPA;
- 2º. Solicitar acesso ao sistema SISPRENATAL como MUN-DIGIT (Digitado Esfera Municipal);
- 1. Cadastro de Novos Usuários no SCPA
	- 1.1. Acessar o endereço http://aplicacao.saude.gov.br/datasus-scpaweb-usuario;
	- 1.2. Clicar no link "Cadastro de novo usuário" Figura 01;
	- 1.3. Preencher o campo e-mail e clicar no botão Avançar (o e-mail digitado deve ser válido e de preferência institucional) – Figura 02;
	- 1.4. Preencha todos os campos com "\*" em vermelho do formulário de Informações Complementares (não preencha o campo Número do Cartão Nacional de Saúde) – Figura 03.
	- 1.5. Após esses passos a seu cadastro será confirmado e o sistema voltará para página de acesso inicial. Um e-mail será enviado para o endereço eletrônico cadastrado com o seu login de acesso e senha confirmando o seu cadastro no SCPA.

## Observações:

- A senha cadastrada deve ter pelo menos 6 dígitos e uma letra entre os dígitos;
- O campo de SEGURANÇA deve ser preenchido exatamente como o solicitado na imagem apresentada ao lado, respeitando letras maiúsculas e minúsculas.

## 2. Solicitar acesso ao sistema SISPRENATAL como MUN-DIGIT (Digitado Esfera Municipal)

- 2.1. Acessar o menu "SOLICITAR ACESSO AO USUÁRIO" Figura 04;
- 2.2. Selecionar a opção "SISPRENATAL" e clicar em Avançar Figura 05;
- 2.3. Selecionar a opção "MUN-DIGIT". Após a seleção preencher o campo "JUSTIFICATIVA" conforme a orientação abaixo e clicar em Avançar/Finalizar – Figura 06;

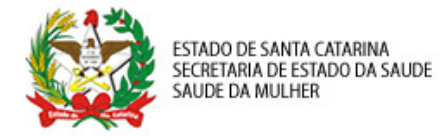

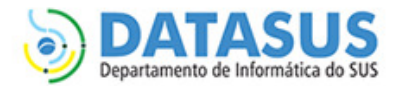

- 2.4. Selecione no detalhamento de esfera o seu estado, regional de município e clique em Finaliza Figura 07;
- 2.5. Aguarde a liberação do administrador municipal.

#### Observações:

· Justificativa: permissão para incluir gestantes e imprimir ficha de campo.

#### FIGURAS

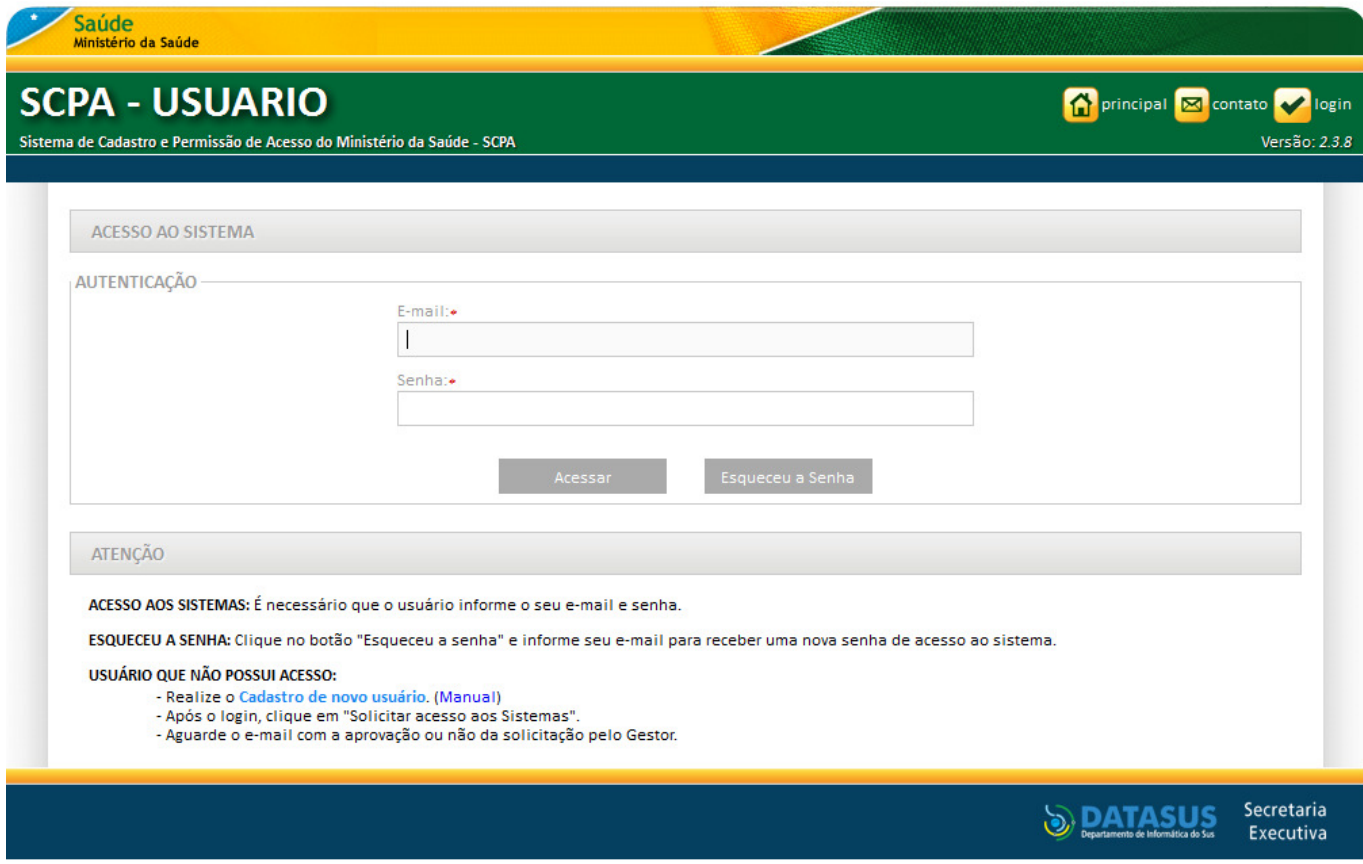

Figura 01 – Acesso ao SCPA - USUÁRIO

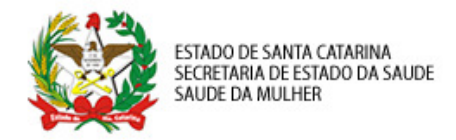

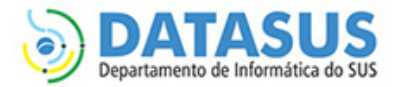

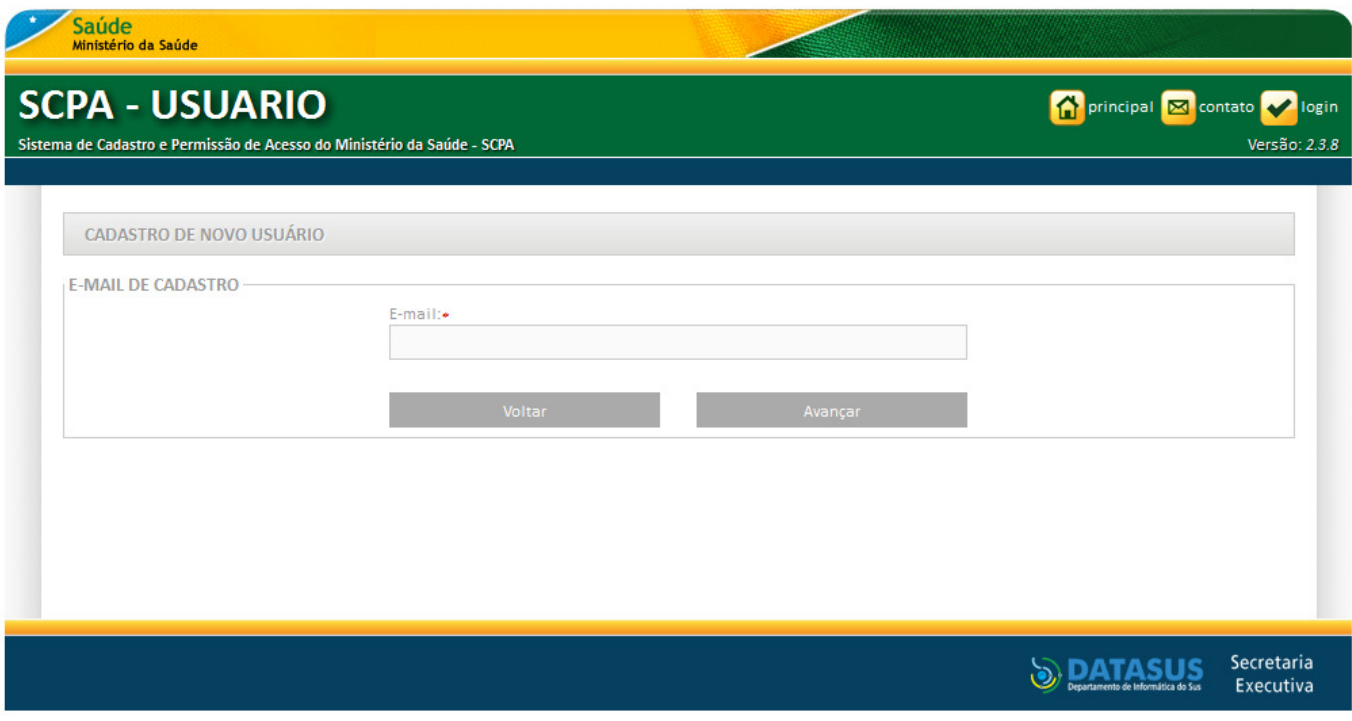

Figura 02 – Início do cadastro de usuário no SCPA

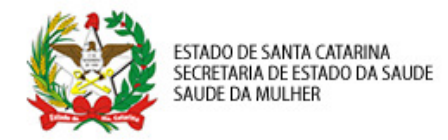

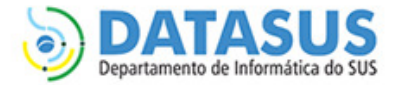

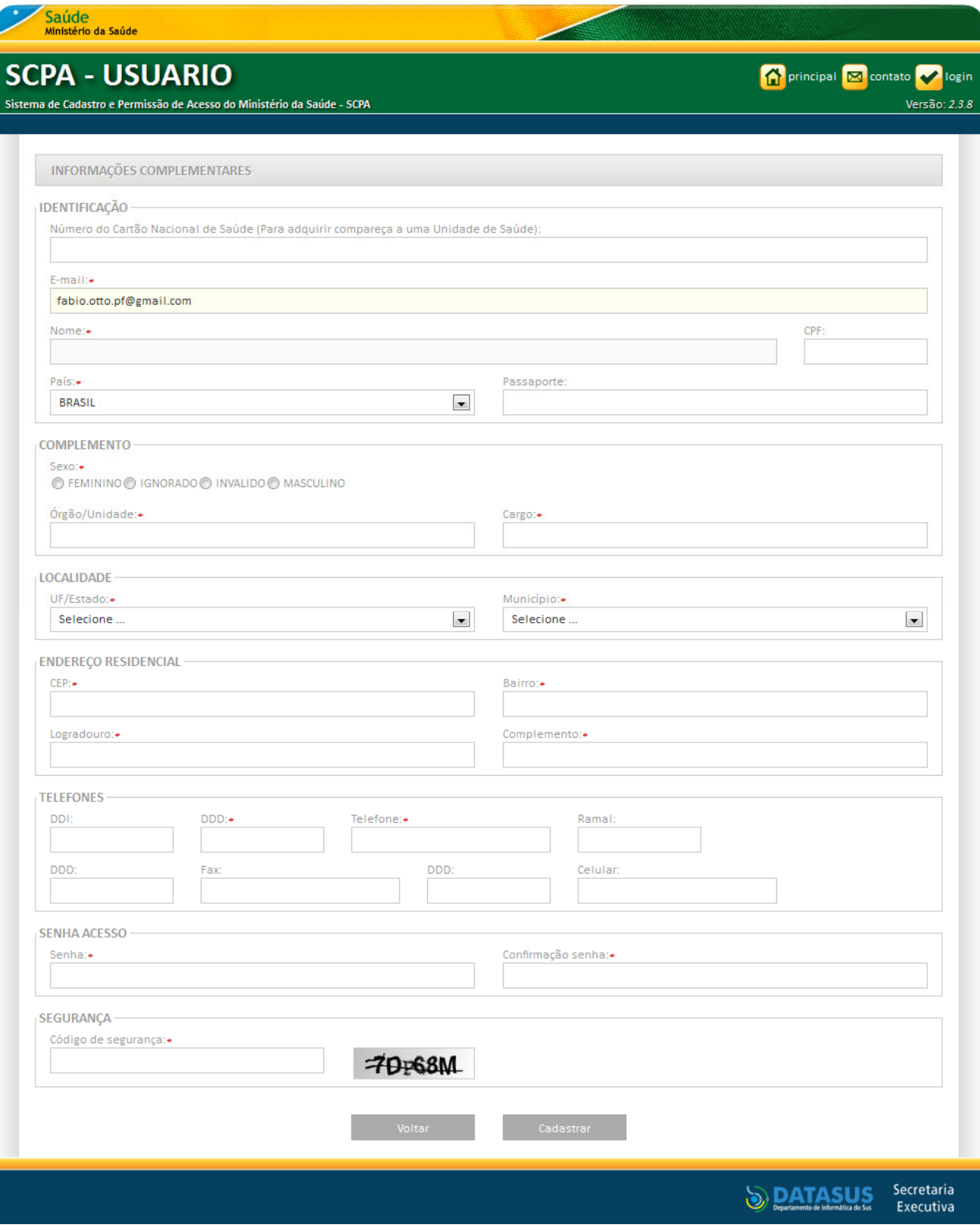

## Figura 03 – Informações Complementares

DATASUS/SC – Departamento de Informática do SUS – Regional de Santa Catarina datasussc@saude.gov.br / (48) 3212 3212-2861 SES/SC – Saúde da Mulher

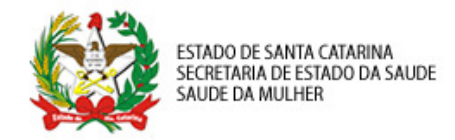

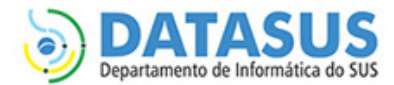

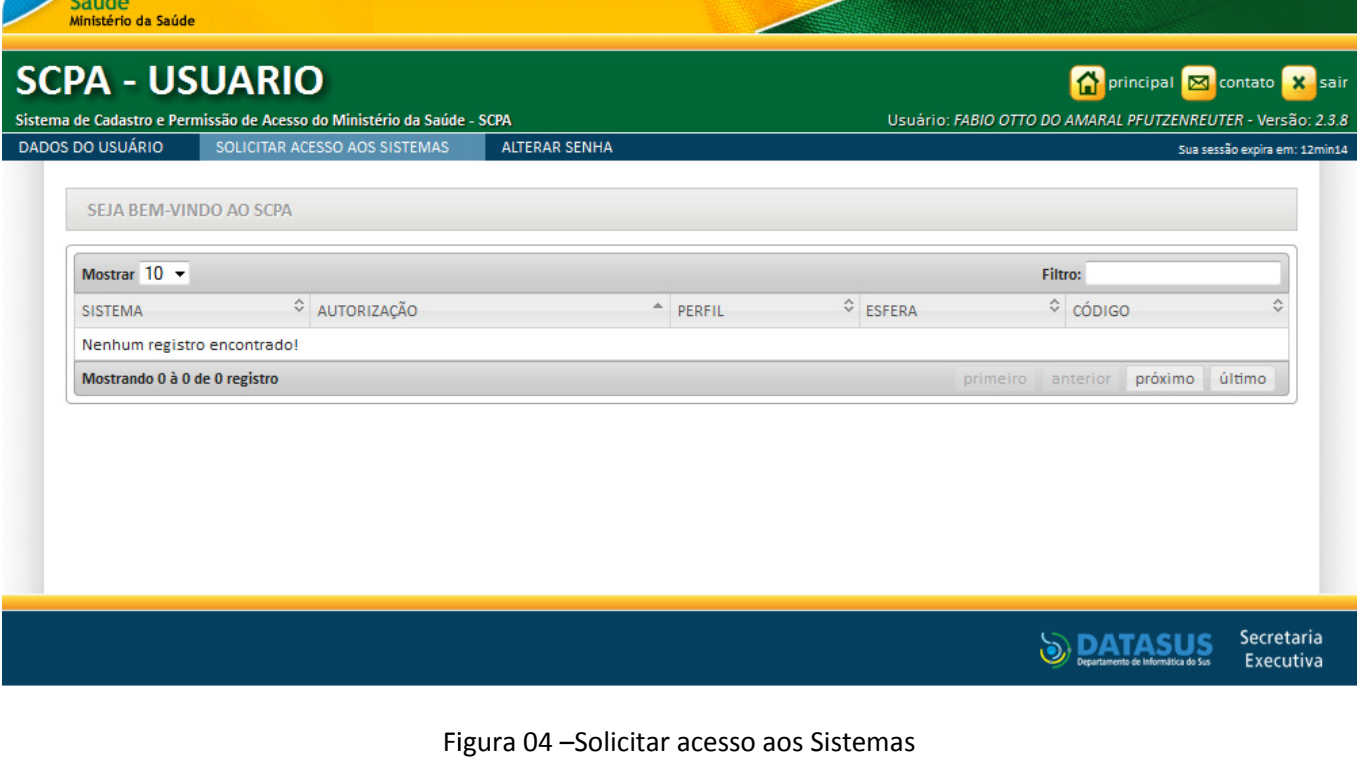

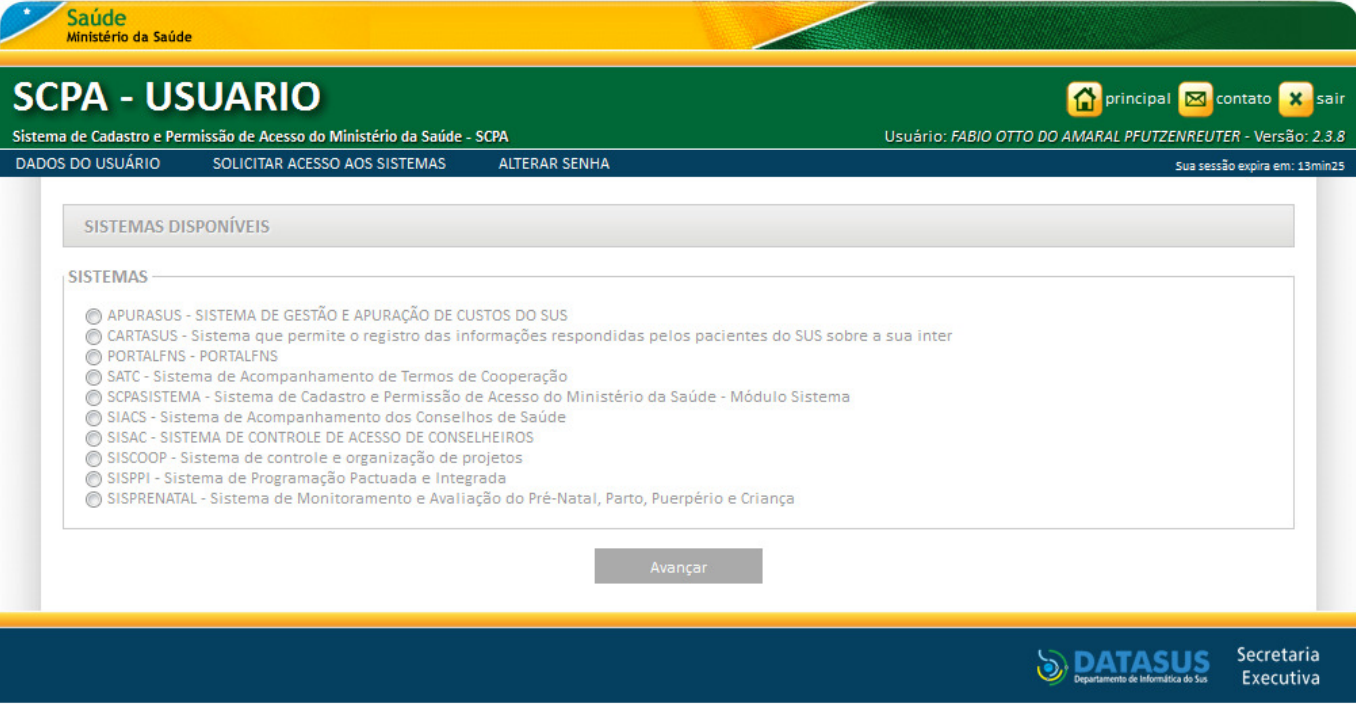

Figura 0 05 –Solicitar acesso ao SISPRENATAL WEB

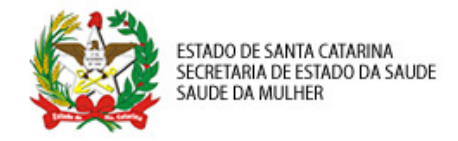

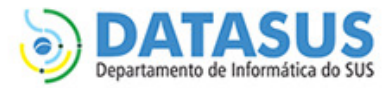

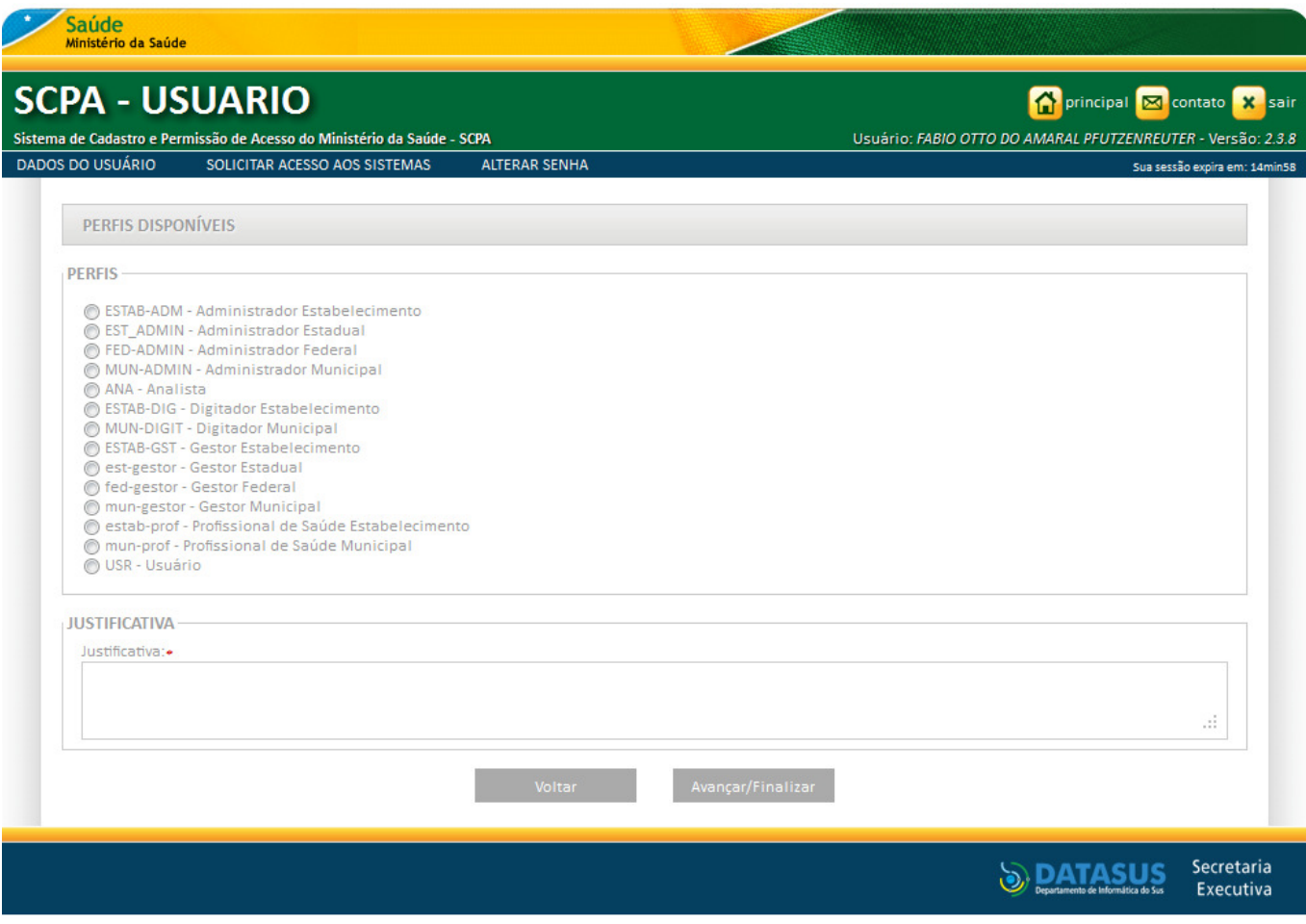

Figura 06 - Solicitar acesso ao perfil de Digitador Esfera Municipal

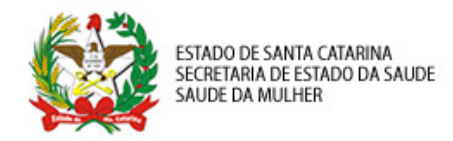

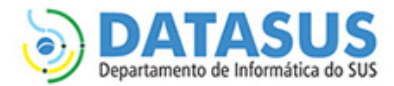

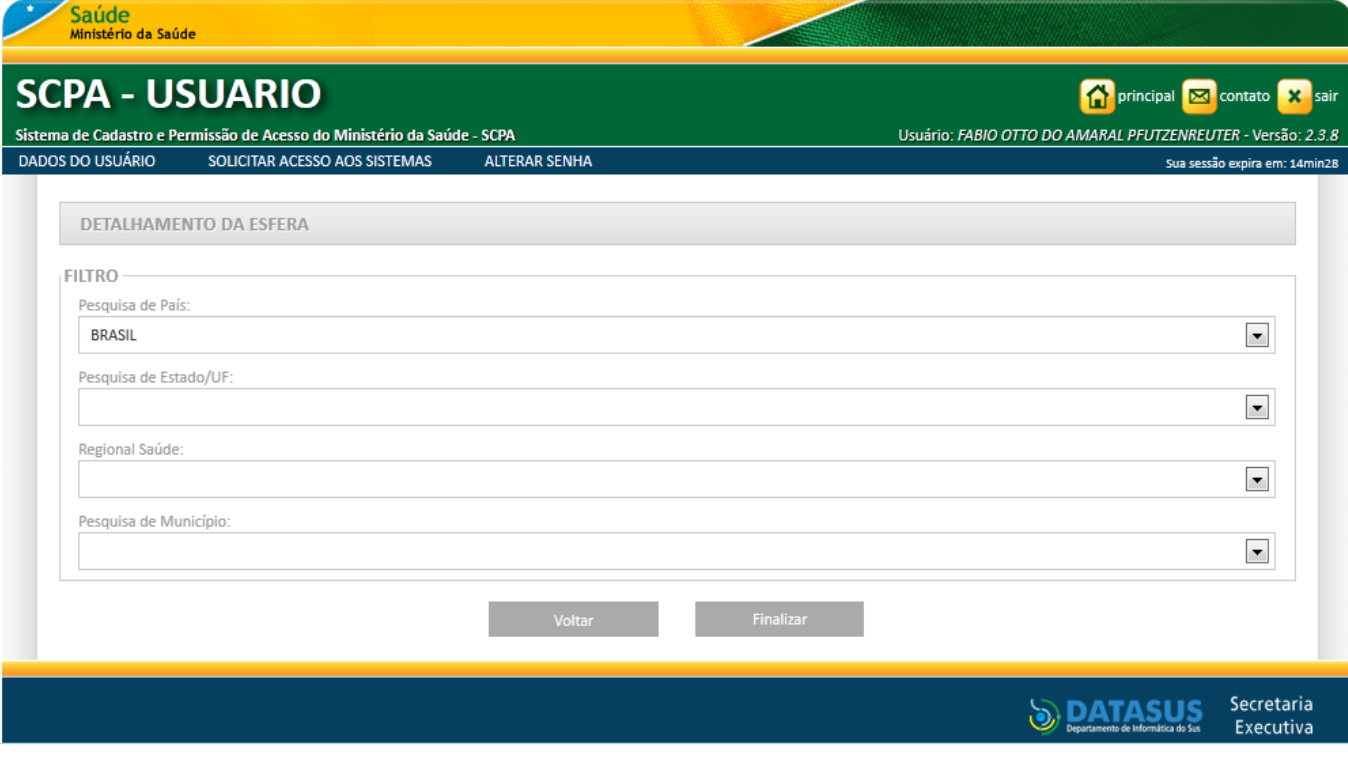

Figura 0 07 –Selecionar a esfera de atuação